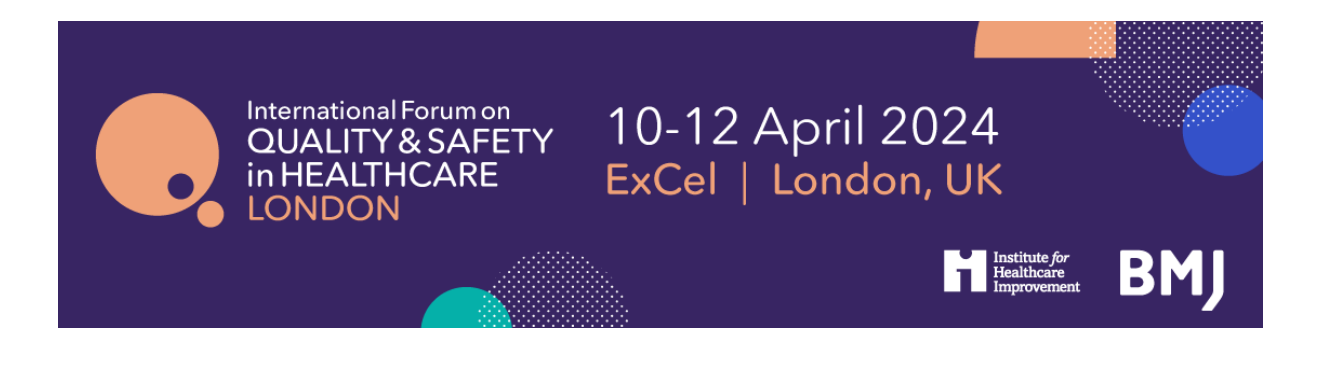

# **International Forum on Quality and Safety in Healthcare, London 2024, Booking Guidelines**

Click here to register

If you are booking in a group, ideally it is best to have a central person, the 'registration contact', *manage your group booking. This person's email address will be the central login for the group.*

#### **STEP 1: You will be asked to select your booking type.**

- If you are completing an individual registration, select I am registering for myself.
- If you will **not** be attending, please select I am registering on behalf of other people.
- If you will be attending as part of the group, please select I am registering for myself and other people.

# **Registration Mode**

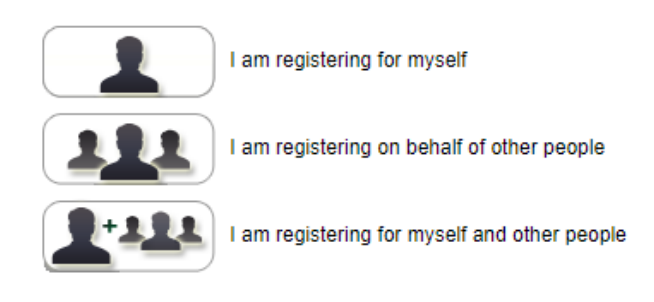

### **STEP 2: Enter your (the registration contact's) email address.**

Note - If you have attended previously, the system will ask for your password. If you do not know your password you can request for a password reset link to be emailed to you.

## Registration

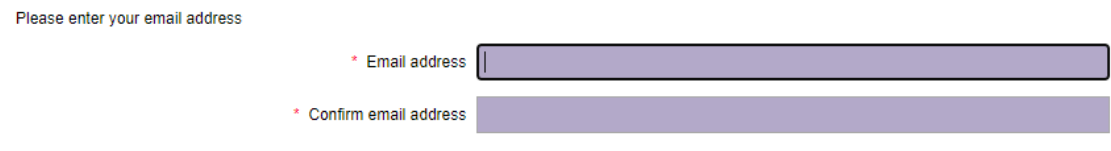

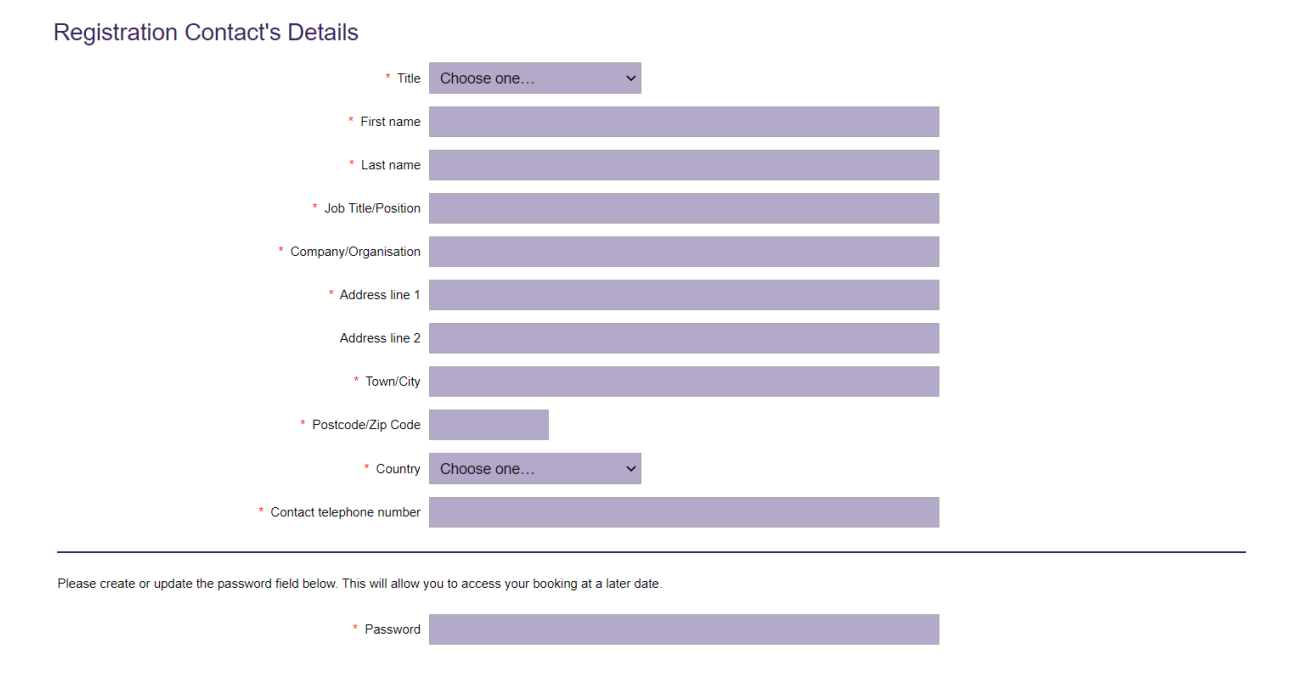

# **STEP 3: Enter your (the registration contact's) personal details.**

\*\* If you choose *Lam registering on behalf of other people*, you will be prompted here to enter **your first attendee's email address \*\***

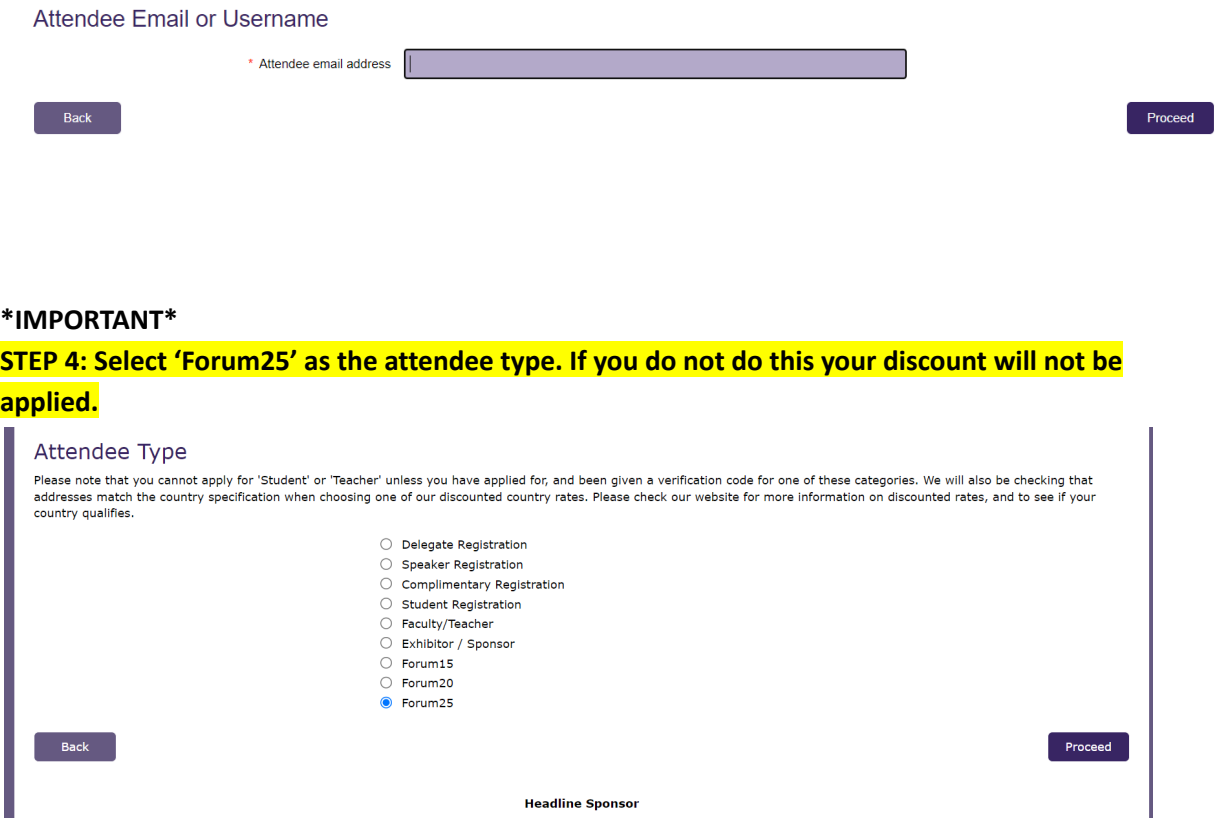

**Step 5: Enter your details or the details of the first attendee in the group. When prompted, enter your Forum25 verification code 'adapt25' and select your organisation from the drop-down menu**

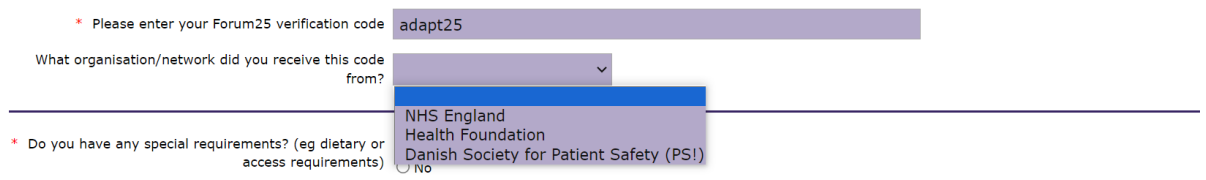

**STEP 6: Select which days you / your first delegate would like to attend. The booking options are**

Wednesday - Friday Thursday and Friday

You can mix day selections within your group.

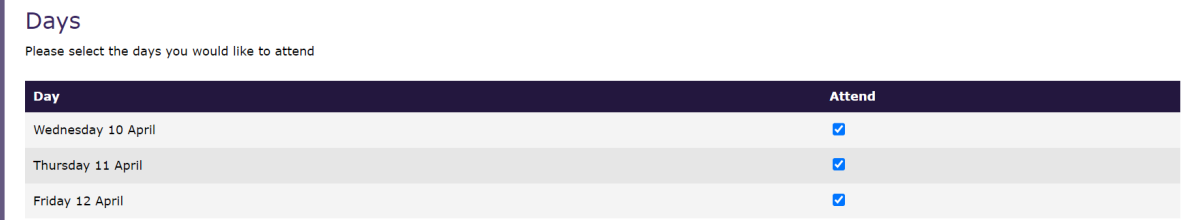

**Step 7: You will be taken to the Booking Summary page.** If you are booking additional delegates in a group, here you can click Add Another Attendee and continue with the booking until you have registered everyone in the group.

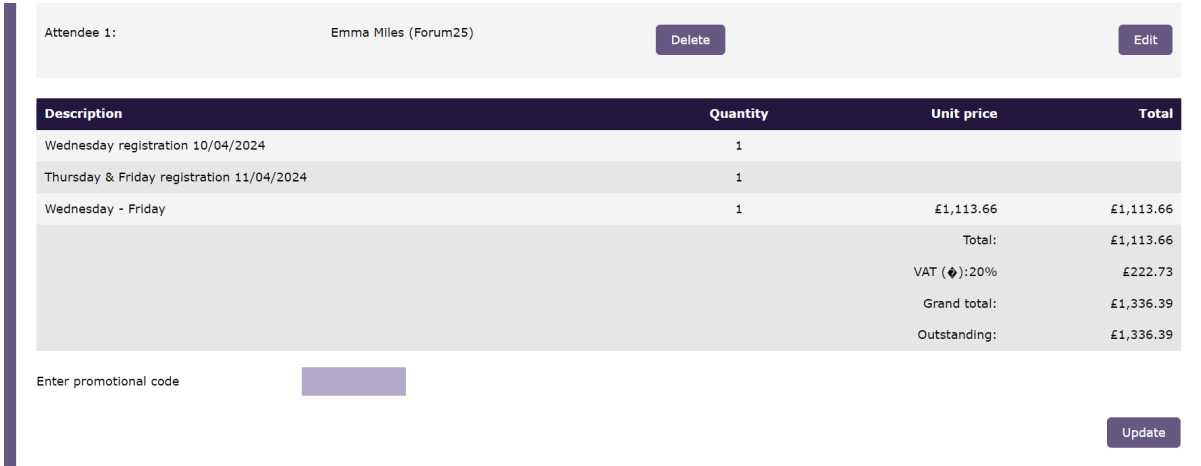

#### **Once you have completed registration, you will need to select your payment method.**

The available method is a credit/debit card. The option for invoice payment is applicable for groups of 5 or more delegates *only*. Then click Pay Now / Complete Registration and you will either be taken to the Worldpay payment page or a page confirming your booking.

#### **Please note:**

- The booking confirmation email will be sent to you shortly.
- For amendments made to the booking, you **must click** the pay now button on the Booking Summary page for them to be saved.

Once you pay via Worldpay, you will receive a separate email with a confirmation of your transaction.

If you pay via invoice (available to groups of 5+ delegates only), the invoice will be issued in 5-7 working days. If you anticipate any major changes to the group, please contact [events@bmj.com](mailto:events@bmj.com) and we can wait until your booking is finalised to raise the invoice. The following things can affect your invoice:

- Adding additional delegates to your booking
- Removing delegates from your booking
- Changing any information about where/ who the invoice should be addressed to
- Adding a purchase order number or reference number

**All registration confirmation emails will go directly to attendee's email addresses. Access to the platform to book your sessions will be made available as part of your registration confirmation email.**